テクノシンポジウム 2021 Zoom ミーティング参加マニュアル (PC 版 2020 年 06 月版 V1.0)

1.ソフトウェアのインストール

パソコン端末で下記の URL からソフトウェアをインストールしてください。 https://zoom.us/support/download

※過去にインストールされた方も最新版へバージョンアップする為、インストールを お願いします。

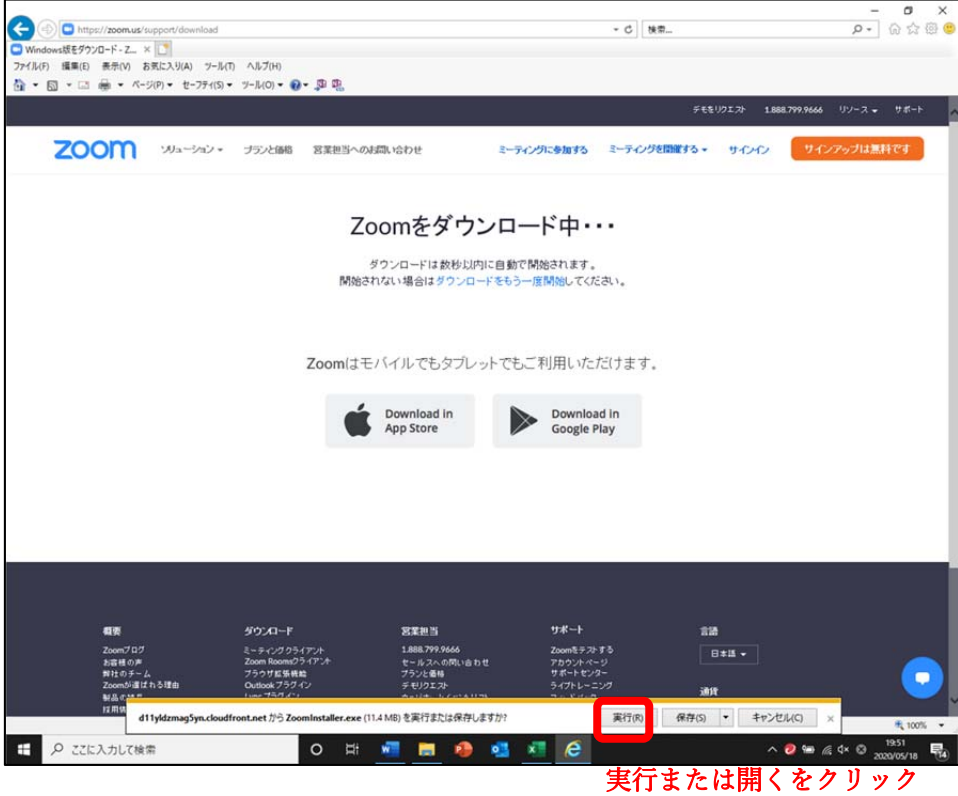

2.ミーティングに参加

スタートメニューから「Zoom」を起動し、ミーティングに参加をクリック。 ミーティング ID、パスワードは XX 日にメールにてお知らせします。

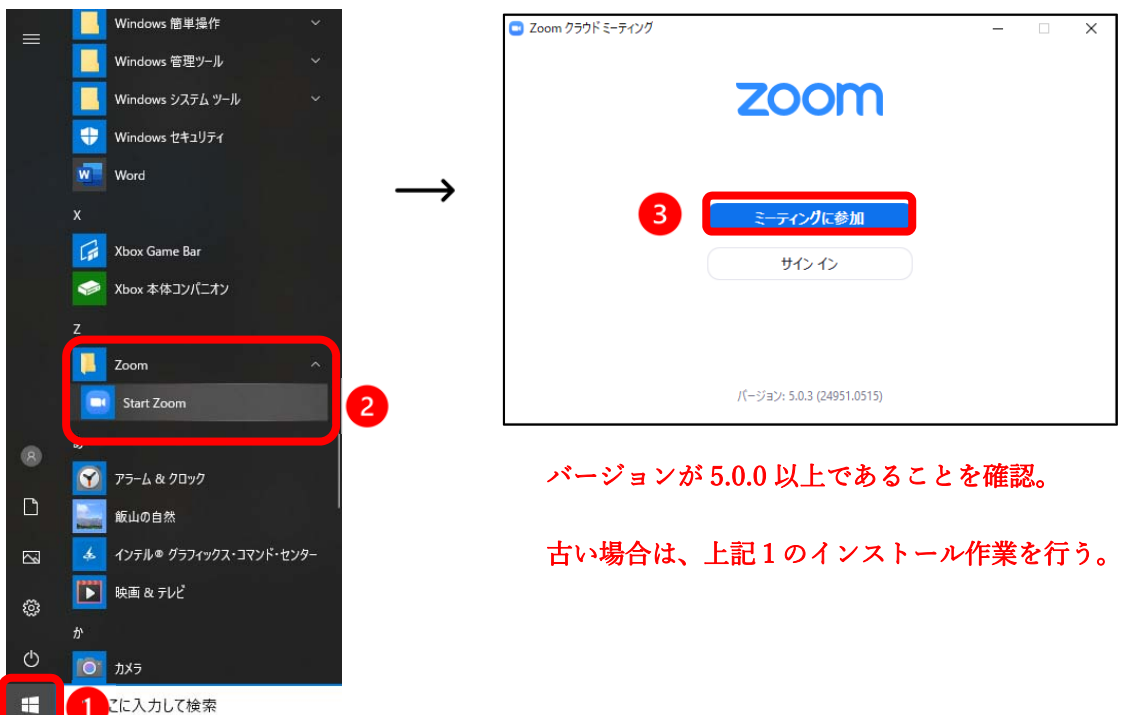

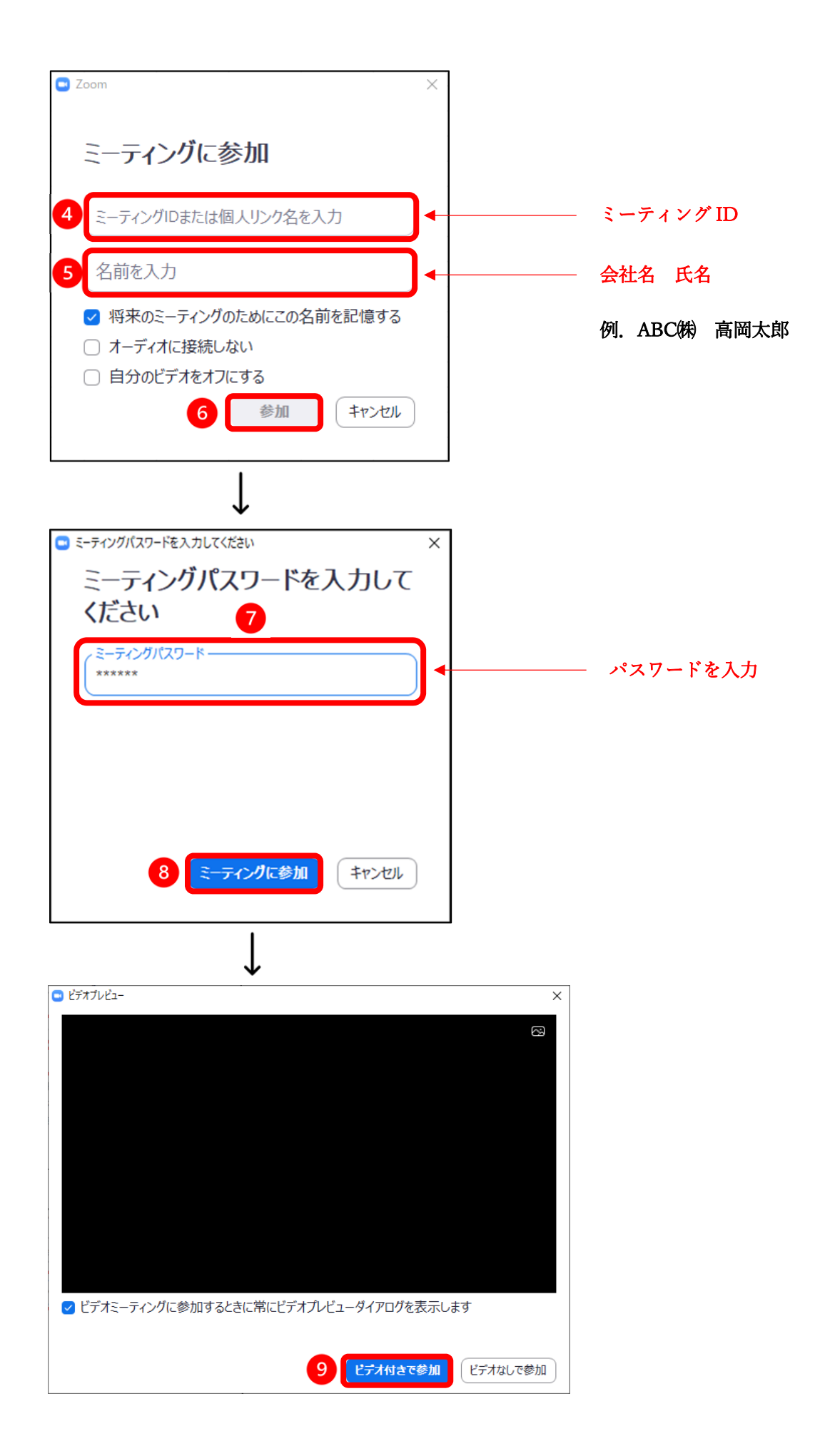

## 3.待機室で待機

 講演開始まで待機室でしばらくお待ちください。運営側で会社名・氏名を確認次第、入 室が許可されます。また、講演開始の 10 分前までに待機室へご入場ください。 ※回線トラブル等で講演に参加が出来ない場合は、他の端末等でご参加をお願い致します。

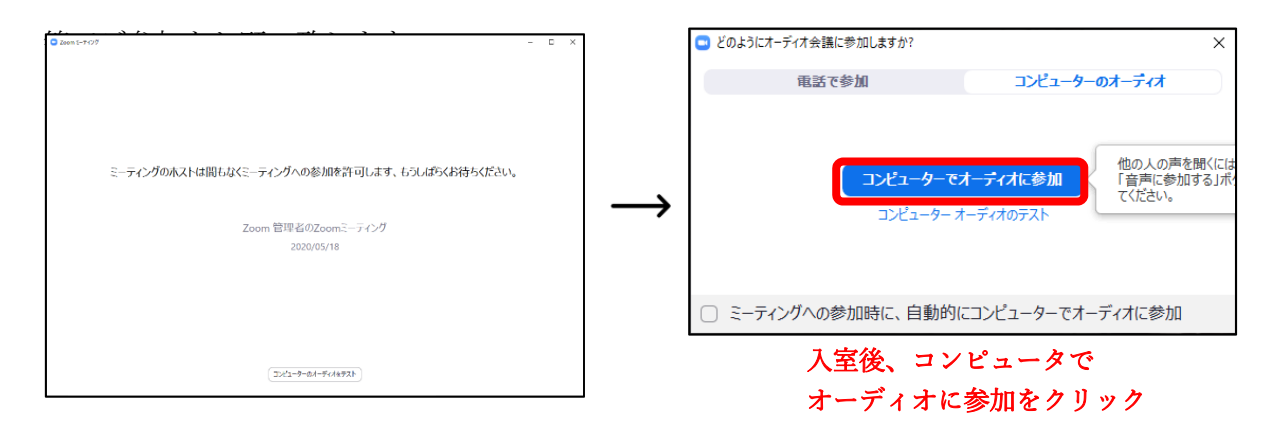

## 4.画面操作

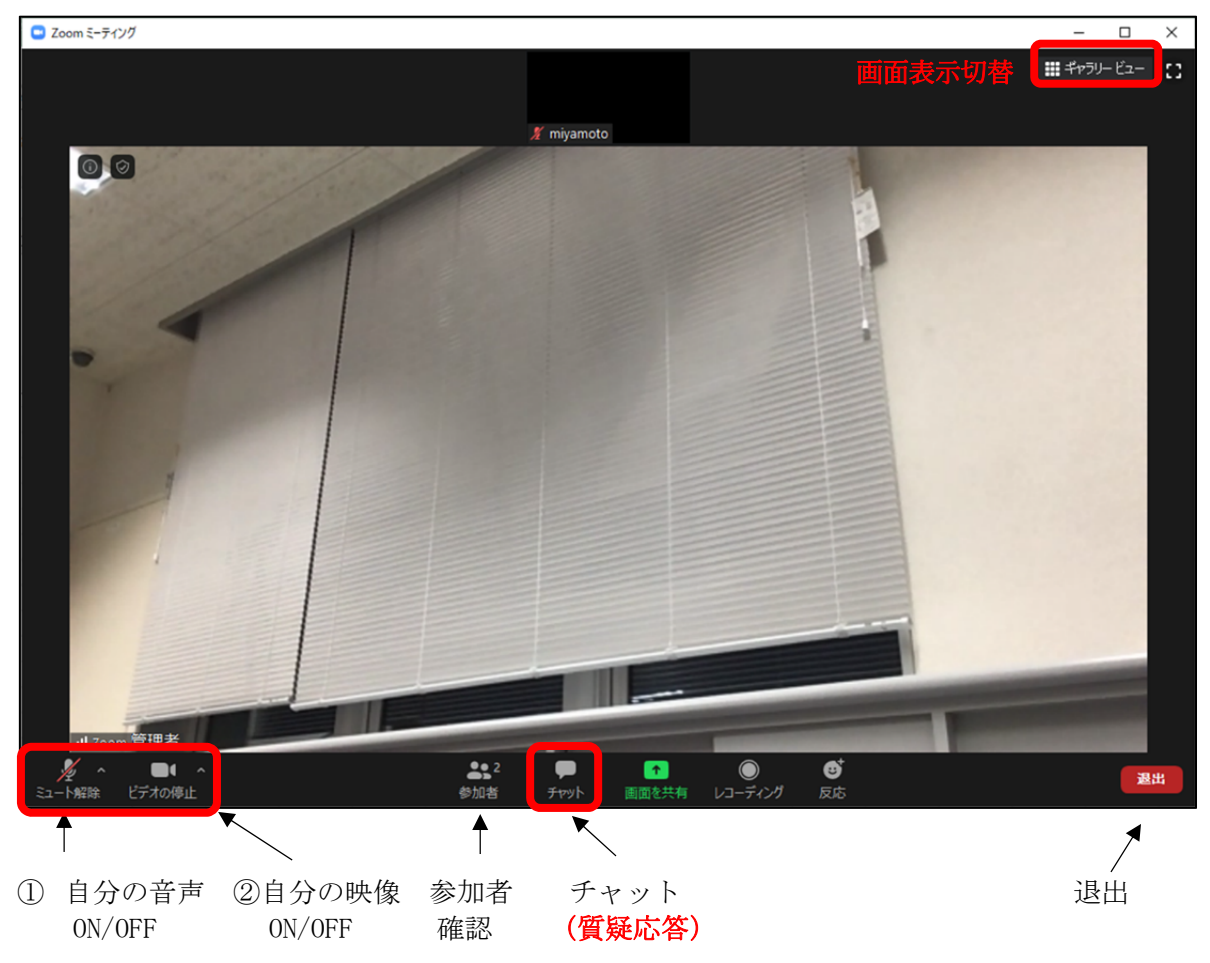

## 以下の初期値に切替える

- ① 講演中は常にミュートになります。
- ② ビデオは ON

## 5.質疑応答の送信

講演終了後に質疑応答を行います。その際、必ずチャット機能を使ってご質問下さい。

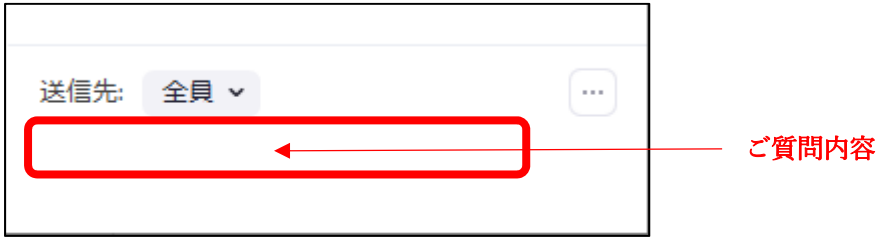

入力後エンターで送信